# D-Link Quick Installation Guide

This product can be set up using any current web browser, i.e., Internet Explorer 6 or Netscape Navigator 6.2.3.

#### DI-614+ 2.4GHz Wireless Router

### Before You Begin

- 1. If you purchased this router to share your high-speed Internet connection with other computers, you must have either an Ethernet-based Cable or DSL modem with an established Internet account from an Internet Service Provider (ISP).
- 2. It's best to use the same computer that is connected to your modem for configuring the DI-614+ Wireless Router. The DI-614+ acts as a DHCP server and will assign all the necessary IP address information on your network. See Appendix at the end of this Quick Installation Guide or the Manual on the CD-ROM for setting each network adapter to automatically obtain an IP address.

## **Check Your Package Contents**

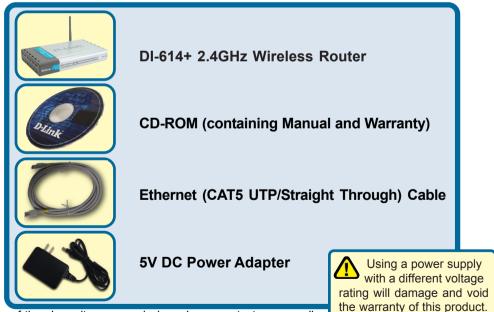

If any of the above items are missing, please contact your reseller.

©2003 D-Link Systems, Inc. All rights reserved. Trademarks or registered trademarks are the property of their respective holders. Software and specifications subject to change without notice. DI-614+. 03192003

#### Connecting The DI-614+ Wireless Router To Your Network

- A. First, connect the power adapter to the receptor at the back panel of the DI-614+ and then plug the other end of the power adapter to a wall outlet or power strip. The Power LED will turn ON to indicate proper operation.
- B. 1. Power off your Cable or DSL modem; some devices may not have a on/off switch and will require you to unplug the power adapter. Now, the DI-614+ should be powered on and the Cable / DSL modem should be turned off.

2. Cable / DSL modem (Power Off) – DI-614+ (Power On) Connect an Ethernet cable to the Ethernet jack located on the Cable / DSL modem. After the Ethernet cable is securely connected, power on the Cable / DSL modem by turning on the unit or plugging in the power adapter.

3. Cable / DSL modem (Power On) – DI-614+ (Power On) Insert the other end of the Ethernet cable to the WAN PORT on the back panel of the DI-614+. The WAN LED light will illuminate to indicate proper connection. If the WAN LED is not illuminated, please go back to step B1 and repeat the instructions.

- C. Insert an Ethernet cable to LAN port 1 on the back panel of the DI-614+ and an available Ethernet port on the network adapter in the computer you will use to configure the DI-614+. The LED light for LAN Port 1 will illuminate to indicate proper connection. (Note: The LAN Ports on the DI-614+ are Auto-MDI/MDIX. Meaning you can use a straight-through or crossover-Ethernet cable to the LAN Ports.)
- D. Computers equipped with 802.11b wireless adapters will be able to connect to the DI-614+. The DWL-650+ AirPlus Wireless Cardbus Adapter and the DWL-520+ AirPlus Wireless PCI Adapter will be able to connect out of the box with the router using their default wireless settings.

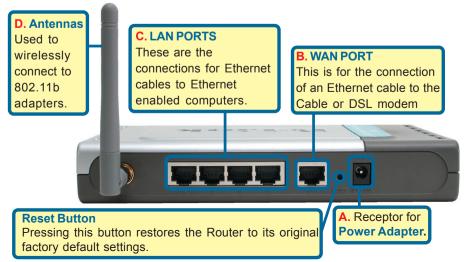

#### **Restart Your Computer**

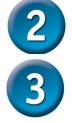

#### Connecting Additional Computers To The DI-614+

Using additional Ethernet (CAT5 UTP) cables, connect your Ethernet-equipped computers to the remaining Ethernet LAN ports on the back panel of the DI-614+

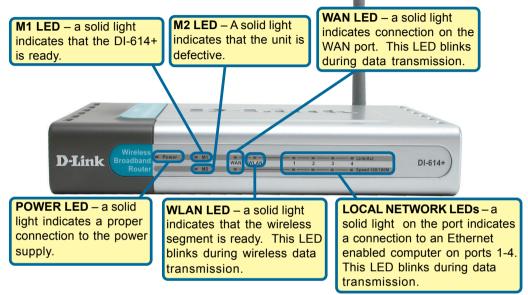

When you have completed the steps in this *Quick Installation Guide*, your connected network should look similar to this:

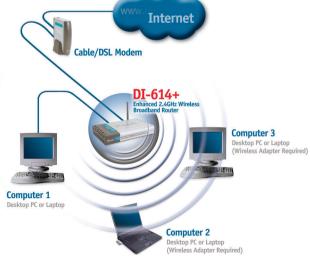

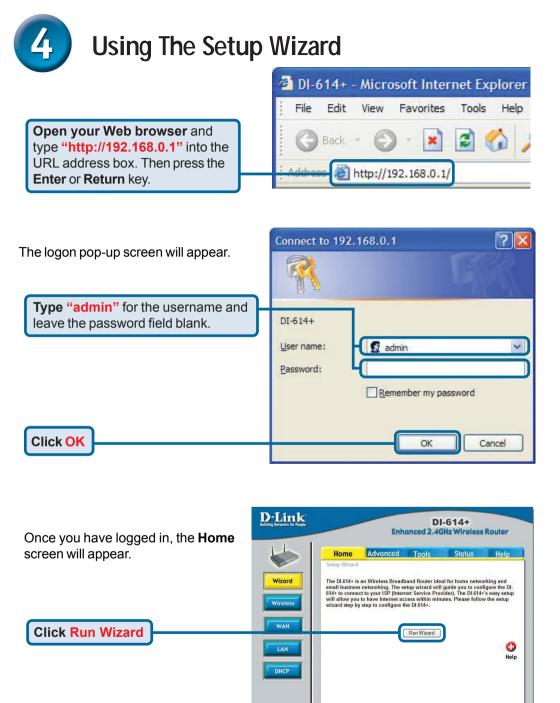

## The Setup Wizard (continued)

| You will see the following screens                                           | 🖄 DI-614+ - Microsof                               | ft Internet Explorer                                                                                                    |                       |
|------------------------------------------------------------------------------|----------------------------------------------------|----------------------------------------------------------------------------------------------------|-----------------------|
|                                                                              | D-Link                                             | DI-614+ Setup Wiza                                                                                                    | e                     |
| Click Next                                                                   | through these four<br>Step<br>Step<br>Step<br>Step | 0I-614+ Setup Wizard. The Wizard wil<br>r quick steps. Begin by clicking on Ne<br>1. Set your new password<br>2. Choose your time zone<br>3. Set Internet connection<br>4.Set wireless LAN connection<br>5.Restart |                       |
|                                                                              | DI-614+ - Microso                                  | ft Internet Explorer                                                                                                    |                       |
| Set up your new password.<br>You have the option to<br>establish a password. | You may change th<br>password. Click Ne<br>Pass    | DI-614+ Setup Wizar<br>Set Password<br>e admin account password by enteri                                                                                                    | rd                    |
| <b>Choose your time zone</b> from the drop down list.                        | continue.                                          | ft Internet Explorer<br>DI-614+ Setup Wizar<br>Choose Time Zone<br>ate time zone for your location and cli<br>fic Time (US & Canada)                                                                               |                       |
| Click Next                                                                   |                                                    |                                                                                                    | GOD<br>Back Next Exit |

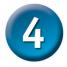

#### The Setup Wizard (continued)

A this point, the setup wizard will try to auto-detect your Internet connection type. If you have a Dynamic or PPPoE connection, you will be brought to the corresponding page.

| DI-614+ - Mic | rosoft Internet Explorer |
|---------------|--------------------------|
| D-Link        | DI-614+ Setup Wizard     |
|               | Auto Dectecting WAN      |
|               | Please wait a moment     |
|               |                          |
|               |                          |
|               |                          |

Otherwise, you will see the following screen:

| Select your Internet Connection.                             | 🖆 DI-614+ - Microsoft In               | ternet Explorer                                                                                           |
|--------------------------------------------------------------|----------------------------------------|----------------------------------------------------------------------------------------------------|
| You will be prompted to select the                           | D-Link                                 | DI-614+ Setup Wizard                                                                                      |
| type of Internet connection for your router.                 |                                        | net Connection Type (WAN)<br>be to connect to your ISP. Click Next to continue.                           |
|                                                              | <ul> <li>Dynamic IP Address</li> </ul> | Choose this option to obtain an IP address<br>automatically from your ISP.(For most<br>Cable modem users) |
| If you are unsure of which setting                           | O Static IP Address                    | Choose this option to set static IP information provided to you by your ISP.                              |
| to select, please contact your<br>Internet Service Provider. | O PPPoE                                | Choose this option if your ISP uses PPPoE.<br>(For most DSL users)                                        |
|                                                              |                                        | PPTP Client                                                                                               |
|                                                              |                                        | G D D                                                                                                    |
|                                                              |                                        | Back Next Exit                                                                                            |
| Click Next                                                   |                                        |                                                                                                    |
| If you selected Dynamic IP                                   | 🗿 DI-614+ - Microsoft In               | iternet Explorer                                                                                          |
| Address, this screen will appear:                            | D-Link                                 | DI-614+ Setup Wizard                                                                                      |
| (Used mainly for Cable Internet                              |                                        | t Dynamic IP Address                                                                                      |
| service.)                                                    | address, please enter i                | to enter a specific host name or specific MAC<br>t in. The Clone MAC Address button is used               |
| Click the "Clone MAC Address"                                | Click Next to continue                 | ess of your Ethernet adapter to the DI-614+.                                                              |
| button to automatically copy the                             | Host Name DI-614+                      | (optional)                                                                                                |
| MAC address of the network                                   | MAC 00 - 11 -                          | 55 - 33 - 44 - 56 (optional)                                                                              |
| adapter in your computer. You can                            | Clone M/                               | AC Address                                                                                                |
| also manually type in the MAC                                |                                        |                                                                                                    |
| address.                                                     |                                        | build be done on Back Next Exit                                                                           |
|                                                              | the computer<br>on the ISP's n         | that is registered                                                                                        |
| Click Next                                                   |                                        | etwork.                                                                                                   |
| CIICK Next                                                   |                                        |                                                                                                    |
|                                                              | 6 Please                               | e continue to Wireless Setup.                                                                             |

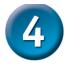

#### The Setup Wizard (continued)

If your ISP requires a **Static IP Address**, and this option is selected, then this screen will appear:

Enter the IP address information originally provided to you by your ISP. You will need to complete all the required fields.

**Click Next** 

| c IP    | D-Link DI-614+ Setup Wizard                                                            |
|---------|----------------------------------------------------------------------------------------|
| will    | Set Static IP Address                                                                  |
|         | Enter in the static IP information provided to you by your ISP. Click New to continue. |
| ation   | WAN IP Address 0.0.0.0                                                                 |
| your    | WAN Subnet Mask 0.0.0.0                                                                |
| ete all | WAN Gateway Address 0.0.0.0                                                            |
|         | Primary DNS Address 0.0.0.0                                                            |
|         | Secondary DNS Address 0.0.0.0 (optional)                                               |

Please continue to Wireless Setup.

**D**-Link

to continue.

DI-614+ - Microsoft Internet Explorer

Service Name (optional)

User Name

Password

**DI-614+ Setup Wizard** 

...............

Set PPPoE The service name is optional but may be required by your ISP. Click Next

Retype Password

Back Next Exit

If your ISP uses **PPPoE** (Point-to-Point Protocol over Ethernet), and this option is selected, then this screen will appear: (Used mainly for DSL Internet service.)

Enter in the username and password provided to you by your ISP.

Please be sure to remove any existing PPPoE client software installed on your computers.

Click Next

Please continue to Wireless Setup.

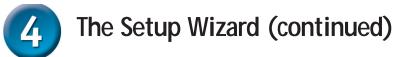

### Wireless Setup

The default wireless settings for your 802.11b wireless network are: SSID = default Channel = 6 You can change these settings to match an existing wireless network.

DI-614+ - Microsoft Internet Explorer

If you wish to use encryption for your 802.11b network, the DI-614+ is capable of three levels of wireless encryption - 64-bit, 128-bit, and 256-bit. **By default the encryption is disabled.** You can change the encryption settings for more secure wireless communication.

**Click Next** 

| D-Link         | DI-614+ Setup Wizard                                                    |
|----------------|-------------------------------------------------------------------------|
|                | encryption,enable it here and enter the encryption<br>Next to continue. |
| WEP            | ○ Enabled                                                               |
| Wep encryption | 64Bit 💉                                                                 |
| Key            | 000000000                                                               |
|                | Input 10 HEX characters (HEX is 0-9, A-F, or a-f)                       |
|                |                                                                         |

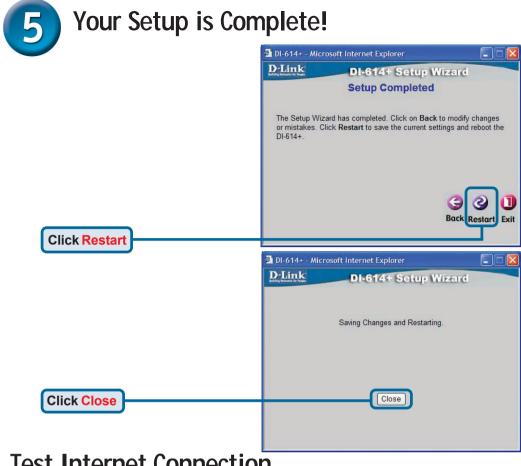

Test Internet Connection.

You will be returned to the **Home** tab.

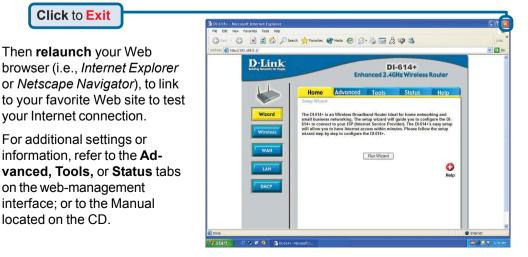

### **APPENDIX** (continued)

To connect to the network, make sure the network adapter in your computer is configured properly. Here's how to configure the network adapter to obtain an IP address automatically for the DI-614+ Broadband Router.

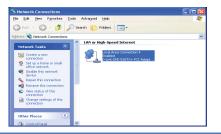

| For Microsoft Windows XP:                            | 🕂 Local Area Connection Properties 🛛 🕐 🔀                                                                                                    |
|------------------------------------------------------|----------------------------------------------------------------------------------------------------|
| Go to Start > right click on                         | General Authentication Advanced                                                                                                    |
| My Network Places >                                  | Connect using:                                                                                                    |
| select Properties > Double-click on                  | D-Link DFE-530TX+ PCI Adapter #2                                                                                                    |
| the Network Connection associated                    | <u>C</u> onfigure                                                                                                    |
| with the Ethernet adapter (i.e., D-Link DFE-530TX+). | This connection uses the following items:                                                                                                    |
| D-LINK $DFE$ -330 ( $X$ +).                          | <ul> <li>Client for Microsoft Networks</li> <li>File and Printer Sharing for Microsoft Networks</li> </ul>                                                                                                    |
|                                                      | QoS Packet Scheduler                                                                                                    |
| Click Internet Protocol (TCP/IP)                     | ✓ Tinternet Protocol (TCP/IP)                                                                                                    |
|                                                      | Install                                                                                                    |
|                                                      | Description                                                                                                    |
| Click Properties                                     | Allows your computer to access resources on a Micro-                                                                                                    |
|                                                      |                                                                                                    |
|                                                      | Sho <u>w</u> icon in notification area when connected                                                                                                    |
|                                                      |                                                                                                    |
|                                                      | OK Cancel                                                                                                    |
|                                                      |                                                                                                    |
|                                                      |                                                                                                    |
|                                                      | Internet Protocol (TCP/IP) Properties                                                                                                    |
|                                                      | General Alternate Configuration                                                                                                    |
|                                                      | General Alternate Configuration<br>You can get IP settings assigned automatically if your network supports<br>this capability. Otherwise, you need to ask your network administrator for                                                                                                    |
| Select Obtain an IP address                          | General Alternate Configuration<br>You can get IP settings assigned automatically if your network supports<br>this capability. Otherwise, you need to ask your network administrator for<br>the appropriate IP settings.                                                                                                    |
| Select Obtain an IP address<br>automatically         | General Alternate Configuration<br>You can get IP settings assigned automatically if your network supports<br>this capability. Otherwise, you need to ask your network administrator for                                                                                                    |
|                                                      | General Alternate Configuration<br>You can get IP settings assigned automatically if your network supports<br>this capability. Otherwise, you need to ask your network administrator for<br>the appropriate IP settings.                                                                                                    |
|                                                      | General Alternate Configuration<br>You can get IP settings assigned automatically if your network supports<br>this capability. Otherwise, you need to ask your network administrator for<br>the appropriate IP settings.                                                                                                    |
|                                                      | General Alternate Configuration<br>You can get IP settings assigned automatically if your network supports<br>this capability. Otherwise, you need to ask your network administrator for<br>the appropriate IP settings.<br>O Datain an IP address automatically<br>Use the following IP address:<br>IP address:                                                                                                    |
|                                                      | General       Alternate Configuration         You can get IP settings assigned automatically if your network supports this capability. Utherwise, you need to ask your network administrator for the appropriate IP settings.         Image: Contract of the setting of the setting of the settin |
|                                                      | General       Alternate Configuration         You can get IP settings assigned automatically if your network supports this capability. Utherwise, you need to ask your network administrator for the appropriate IP settings.         Image: The setting of the setting of the set |
| automatically                                        | General       Alternate Configuration         You can get IP settings assigned automatically if your network supports this capability. Utherwise, you need to ask your network administrator for the appropriate IP settings.         ③ Datain an IP address automatically.         ④ Uge the following IP address:         IP address:         Subnet mask:         Default gateway:         ④ Obtain DNS server address automatically         ● Use the following DNS server addresses:         Preferred DNS server:                                                                                                    |
|                                                      | General       Alternate Configuration         You can get IP settings assigned automatically if your network supports this capability. Utherwise, you need to ask your network administrator for the appropriate IP settings.         Image: The setting of the setting of the set |
| automatically<br>Click OK                            | General       Alternate Configuration         You can get IP settings assigned automatically if your network supports this capability. Utherwise, you need to ask your network administrator for the appropriate IP settings.         ③ Datain an IP address automatically.         ④ Uge the following IP address:         IP address:         Subnet mask:         Default gateway:         ④ Obtain DNS server address automatically         ● Use the following DNS server addresses:         Preferred DNS server:                                                                                                    |
| automatically                                        | General       Alternate Configuration         You can get IP settings assigned automatically if your network supports this capability. Utherwise, you need to ask your network administrator for the appropriate IP settings.         Image: The setting is a constrained by the following IP address:         IP address:         IP address:         Subtain an IP address:         IP address:         IP address:         Subnet mask:         Default gateway:         Image: DNS server address automatically         Image: DNS server:         Alternate DNS server:         Alternate DNS server:                                                                                                    |

#### For Apple Macintosh OS X:

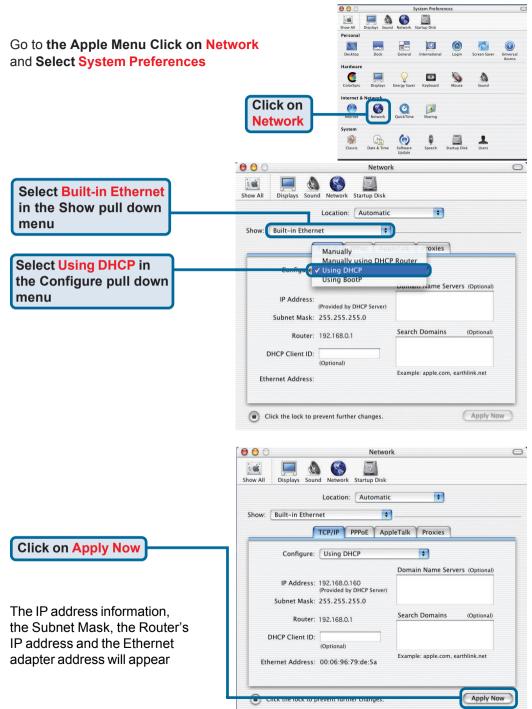

### **Technical Support**

You can find software updates and user documentation on the D-Link website.

D-Link provides free technical support for customers within the United States and within Canada for the duration of the warranty period on this product.

U.S. and Canadian customers can contact D-Link technical support through our website, or by phone.

#### Tech Support for customers within the United States:

**D-Link Technical Support over the Telephone:** (877) 453-5465

24 hours a day, seven days a week.

D-Link Technical Support over the Internet: http://support.dlink.com email:support@dlink.com

#### Tech Support for customers within Canada:

*D-Link Technical Support over the Telephone:* (800) 361-5265 Monday to Friday 8:30am to 9:00pm EST

#### D-Link Technical Support over the Internet:

http://support.dlink.ca email:support@dlink.ca

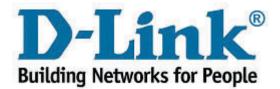